If you have no Google Account you have to <u>create one</u> you can also do it later and continue with **1) Start** but you will then be asked later to create a Google Account connected to your Email or Gmail Account\* and then need to begin with **1)** Start again

1) **Start:** If your YouTube starting page for editing the 19 Ergocarebank Ergocarebank videos is: <a href="https://www.youtube.com/watch?v=-w-GADar76Y&list=PLcUsdPpKpEl2cq\_bvkd1lXxYHkespVkfH">https://www.youtube.com/watch?v=-w-GADar76Y&list=PLcUsdPpKpEl2cq\_bvkd1lXxYHkespVkfH</a> then

you see a large black video box and on its bottom a play bar with in it on the right hand side

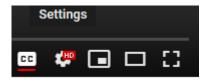

Click on the gear icon

the following box will open

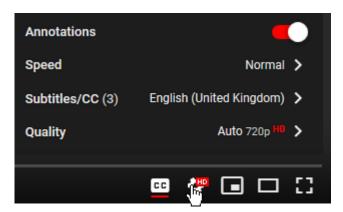

Subtitles/CC (3) English (United Kingdom) >

The following box will open

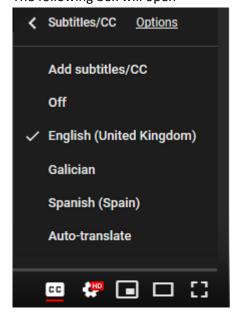

## Add subtitles/CC

Click on A)

If you have not signed in with your Gmail account a window will open, in it the following box (<a href="https://accounts.google.com/ServiceLogin/identifier?hl=en-">https://accounts.google.com/ServiceLogin/identifier?hl=en-</a>

<u>GB&passive=true&service=youtube&uilel=3&continue=https%3A%2F%2Fwww.youtube.com%2Fsignin%3Fapp%3Ddesktop%26action\_handle\_signin%3Dtrue%26hl%3Den-</u>

GB%26next%3D%252Ftimedtext\_video%253Fref%253Dplayer%2526v%253D-w-

GADar76Y%26feature%3Dredirect\_login&flowName=GlifWebSignIn&flowEntry=AddSession)

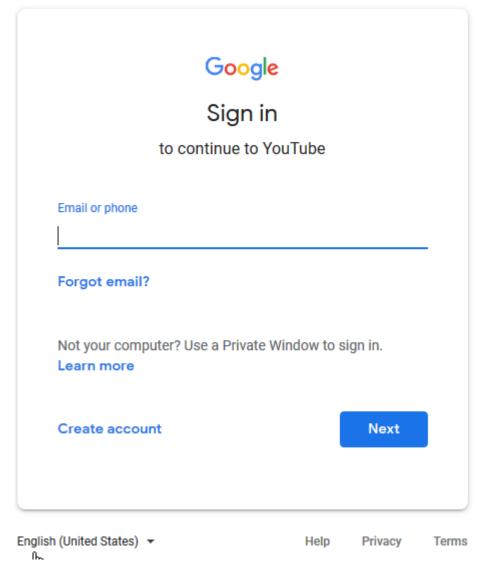

You can change the language from the language shown above, in my case it is English (United States) ▼ to whatever language you like and then Sign In with your Google Account or create a Google Account connected to your Email or Gmail Account and then Sign In. \*(You anyhow need a Google Account for many internet activities, therefore, if you do not have one yet, please create one).

Once you are signed in go to start

2) Continue to editing the video subtitle

## Add subtitles/CC

After having clicked on A)

a window containing in the right panel the following will appear

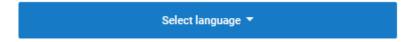

Click on it to open the following box

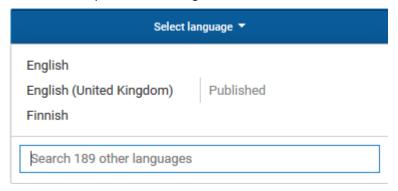

Enter the name of the language you wish to edit, into the box "Search 189 other languages" as an example I use Catalan see box below

The box will then look like this

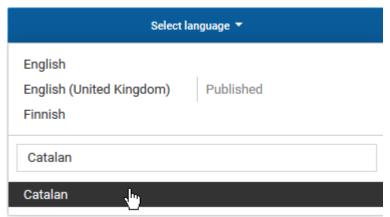

Click on Catalan in the black field, (had you typed Portuguese, the box would look like this

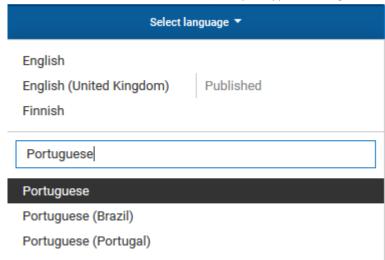

you would now click on either Portuguese (Brazil) or on Portuguese (Portugal)

After having clicked on Portuguese you see a window containing the following

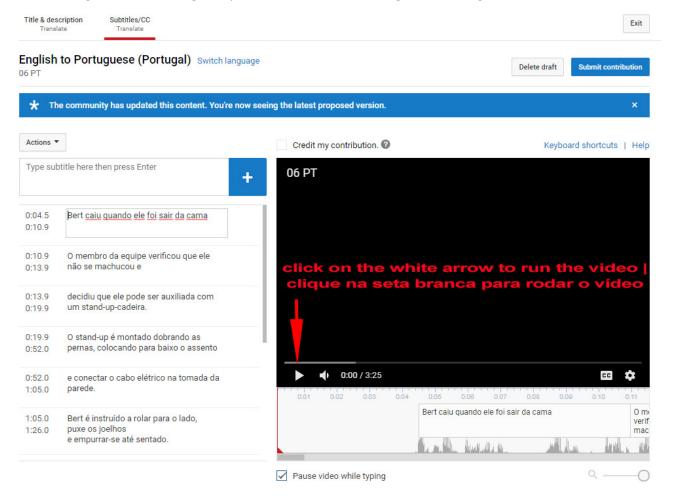